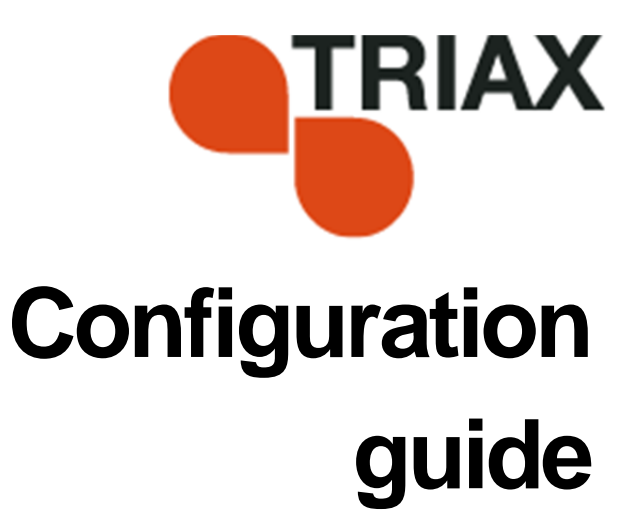

#### **TDH 800 – QAM output module Art. 692855/692856**

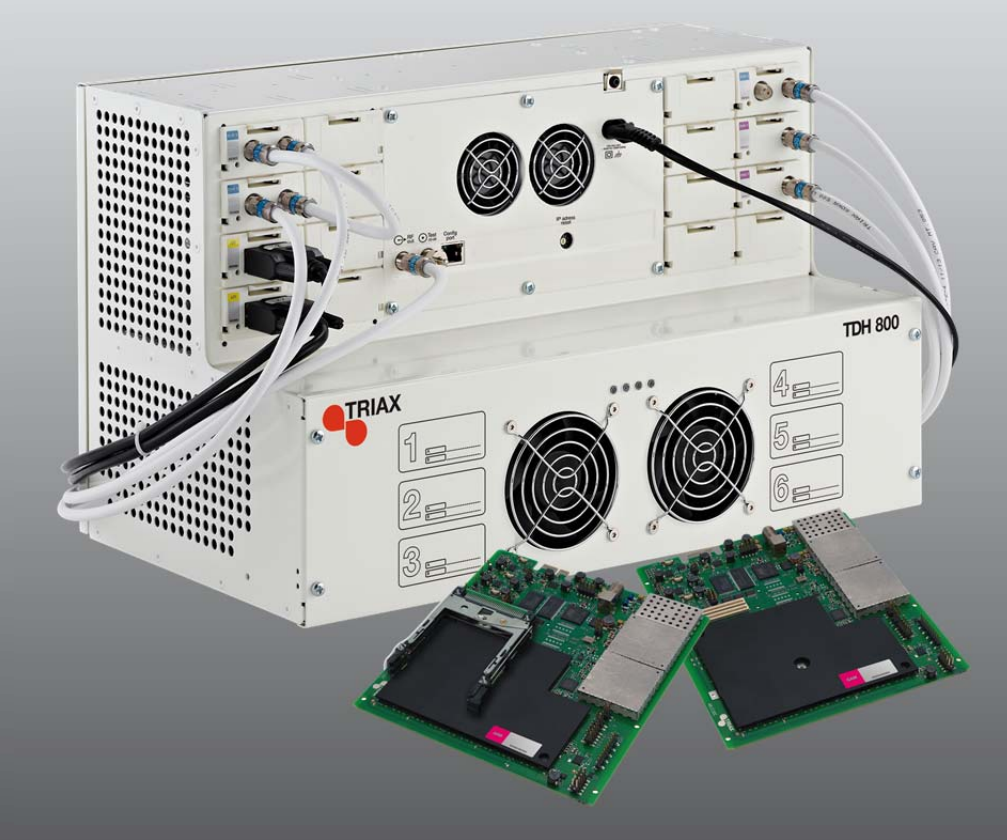

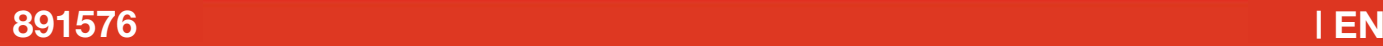

### **Contents**

### Contents

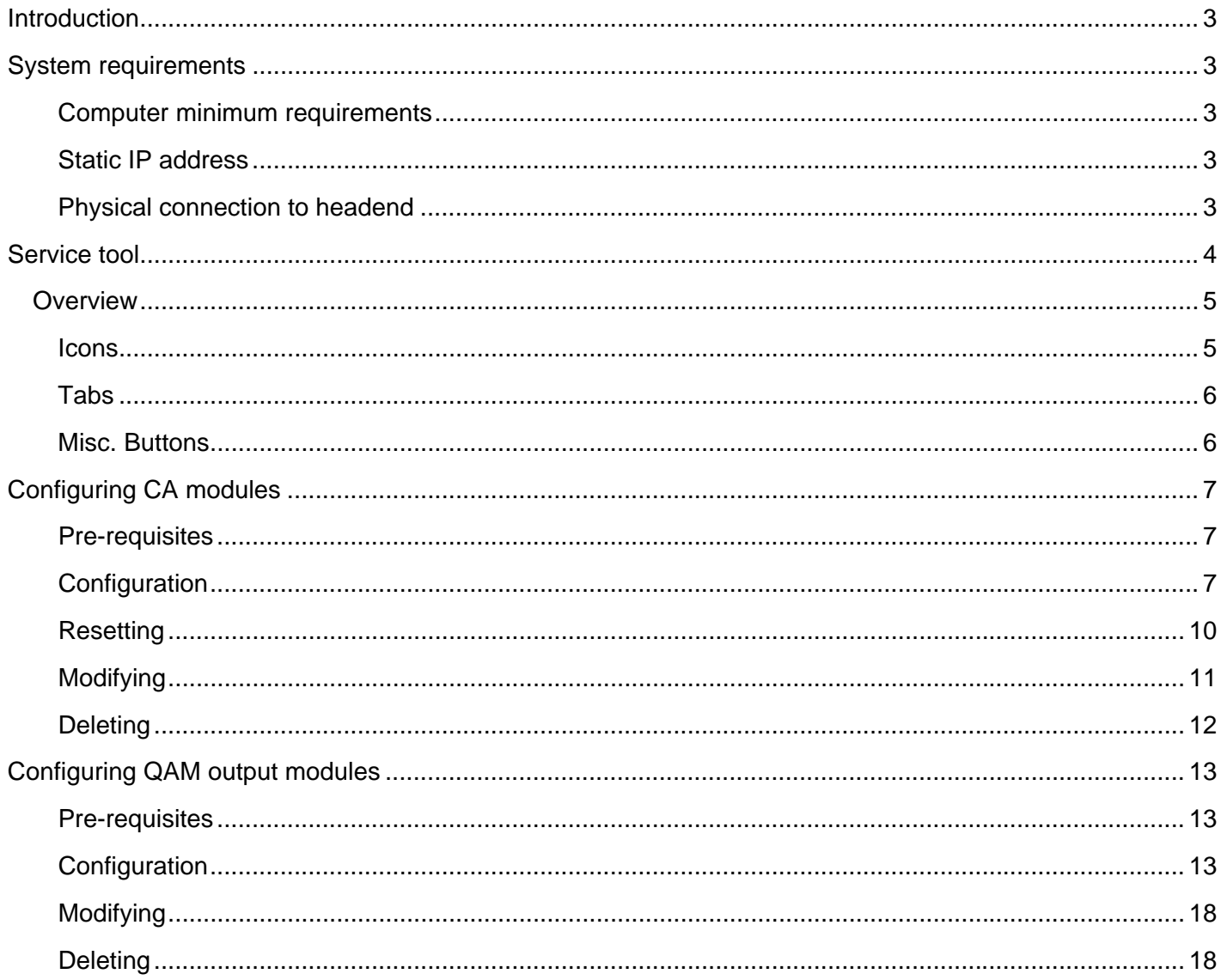

#### **Introduction**

 This document describes the configuration of the QAM Output module for the TDH 800 headend.

Physical installation of the module is described in the TDH 800 main unit installation guide.

#### **System requirements**

**Computer minimum requirements**  A computer meeting the following minimum requirements is required for configuring the headend. Operating system Windows XP or above Browser Windows Internet Explorer version 6.0 or equivalent Additional software Microsoft© Silverlight Runtime version 3.0 or above

**Static IP address** A static address must be used on the computer used to configure the headend.

> Refer to the computer's operating software documentation for assistance on configuring static IP addresses.

**Physical connection to headend** 

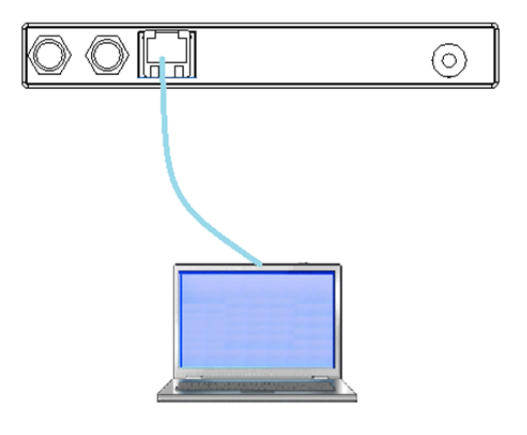

 Connect a Cat5e shielded cable or better between the computer's network port and the configuration port on the headend.

- **Service tool** 1. Open a web browser window.
	- 2. Enter **'http://192.168.0.100'** in the web address field.
	- 3. Press **Enter**.

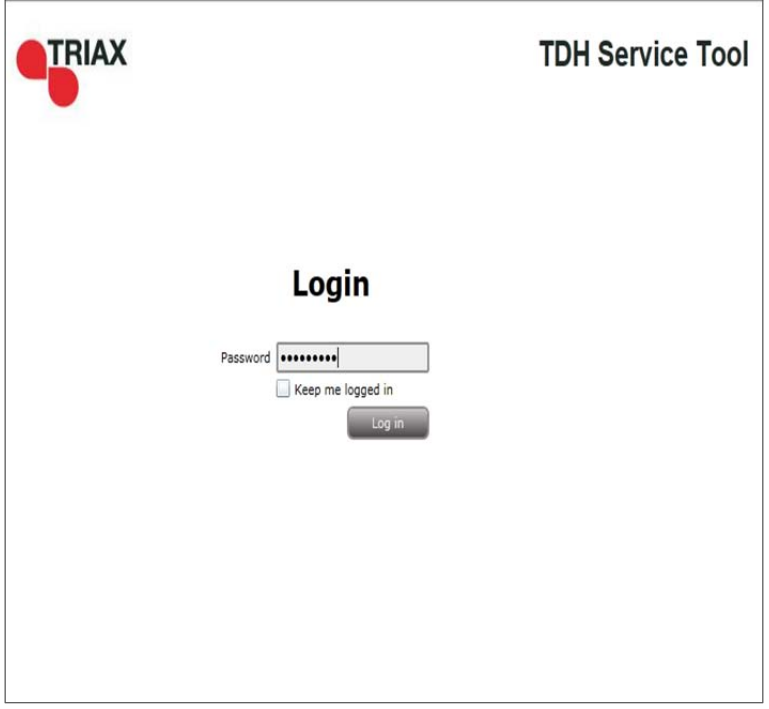

- 4. Enter the password.
- 5. Press the **Log in** button.

#### **Note:**

Password = '**triax1234'** when the service tool is opened for the first time.

The **Keep me logged in** checkbox overrides the system's automatic time out function, which is activated after 20 minute's inactivity.

### Introduction

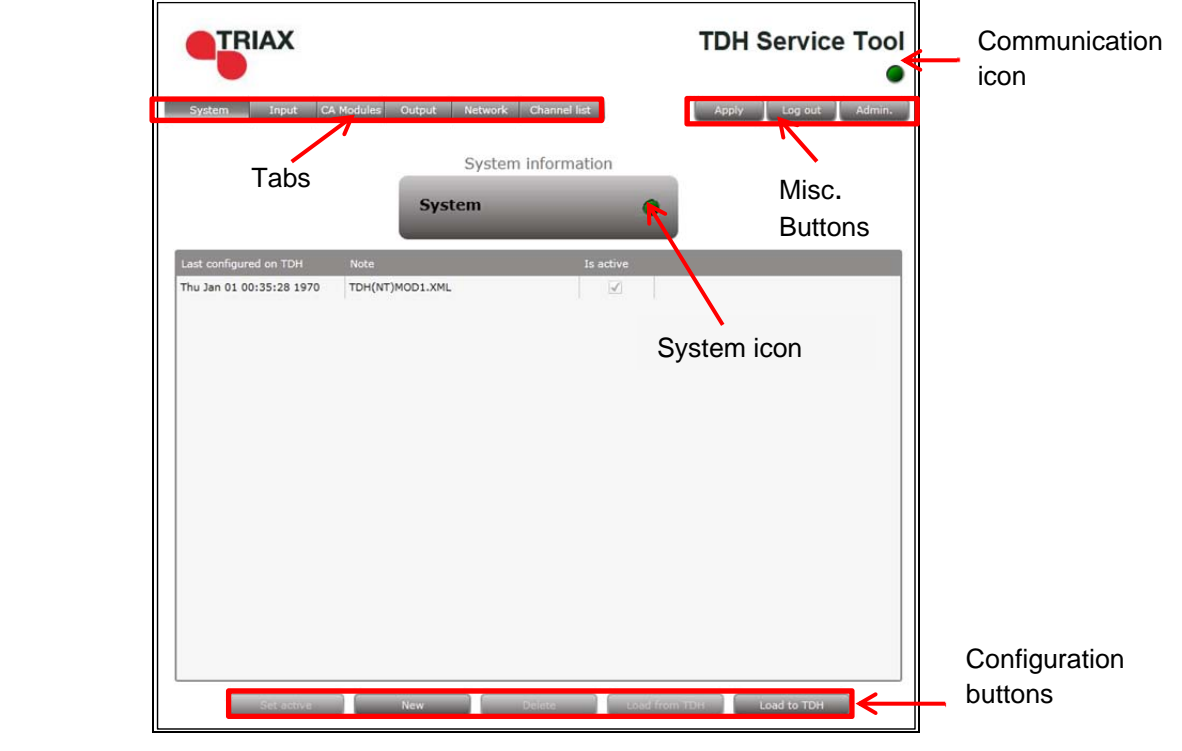

**Overview** 

**Icons Indicates whether the service tool is communicating correctly with the** headend unit.

- **Green** The service tool and headend are communicating correctly.
- **Red** The service tool and headend are NOT communicating correctly.

Indicates whether the headend unit is functioning correctly.

**Green** The headend unit is functioning correctly.

**Red** The headend unit is functioning correctly.

### Introduction

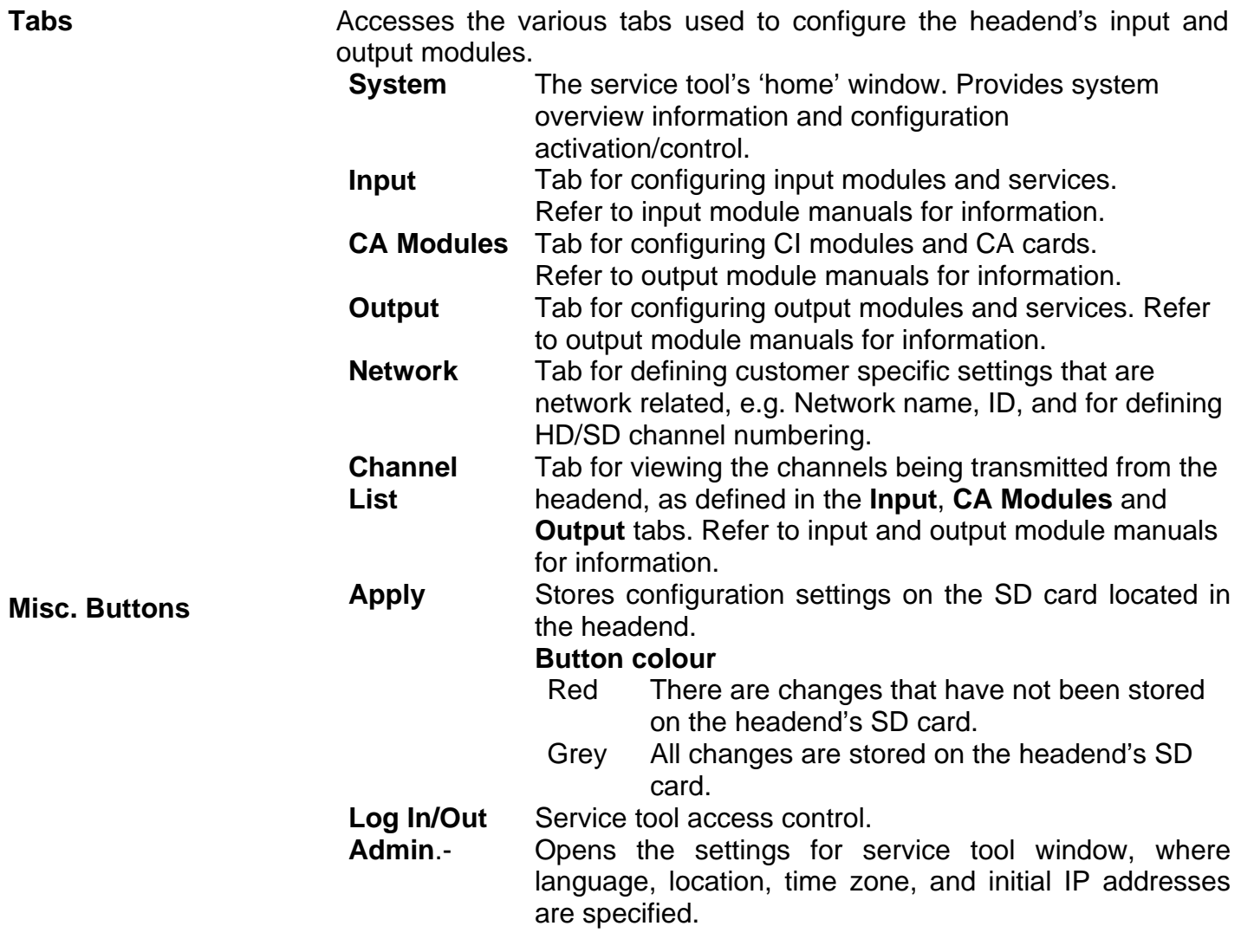

#### **Configuring CA modules**

**Pre-requisites** The headend is running, the CA module has been placed in the output module, the output module is inserted in the headen, and the TDH Service Tool is connected to the headend.

> See the TDH 800 Headend User Guide for information on inserting the output module into the TDH 800 headend.

**Configuration** 1. Select the **CA Modules** tab in the TDH Service Tool.

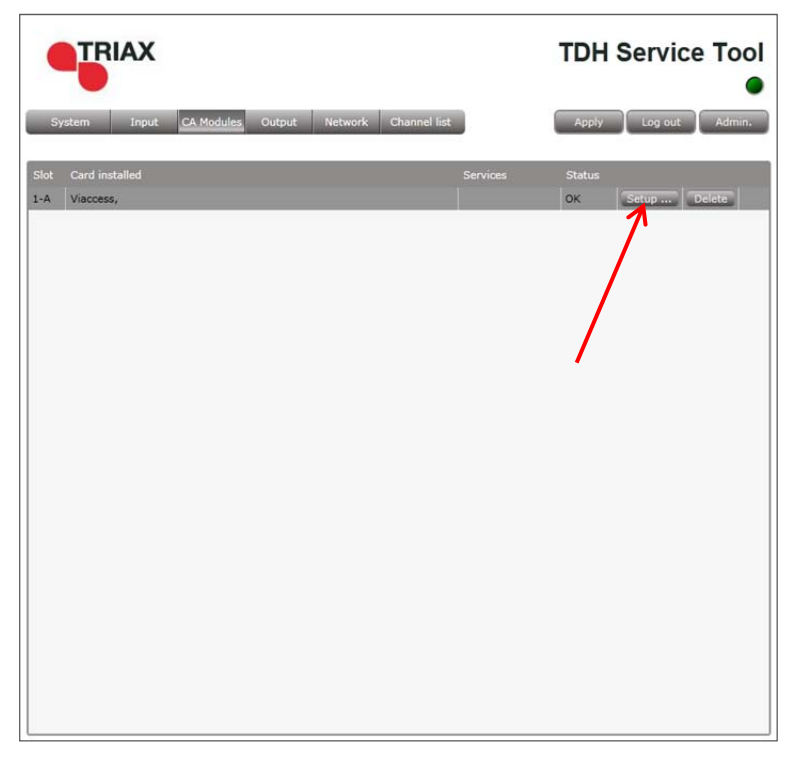

2. Press the **Setup** button for the CA module to be configured.

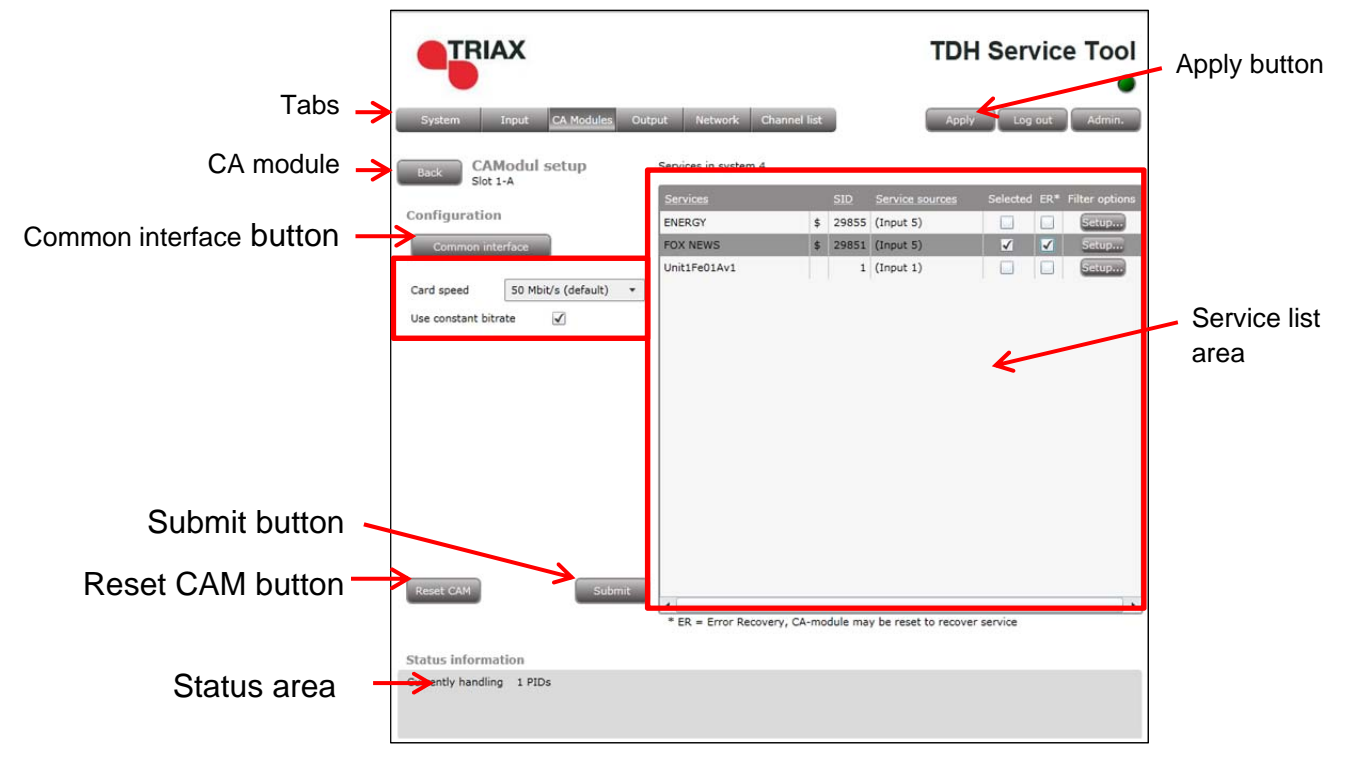

 The **CA Module setup** window is displayed, initially containing default values.

- 3. Specify the speed of the CI card in the **Card speed** drop-down list.
- 4. Specify if a **constant bitrate** is to be used.
- 5. Select the service(s) that are to be descrambled (indicated by '\$') in the Service list area.
- 6. Select the **ER** checkbox to enable automatic error recovery for the service.

Signal transmission status through the CA module is constantly monitored when the **ER** checkbox is enabled, with the CA module being automatically reset in the event of data transmission failure. Note that signal transmission will be interrupted for all the services associated with the CA module when the error recovery monitoring prompts the resetting of the CA Module.

The **ER** checkbox should not be enabled for services where signals are not transmitted on a 24-hour basis.

7. Press the **Setup** button for the selected service.

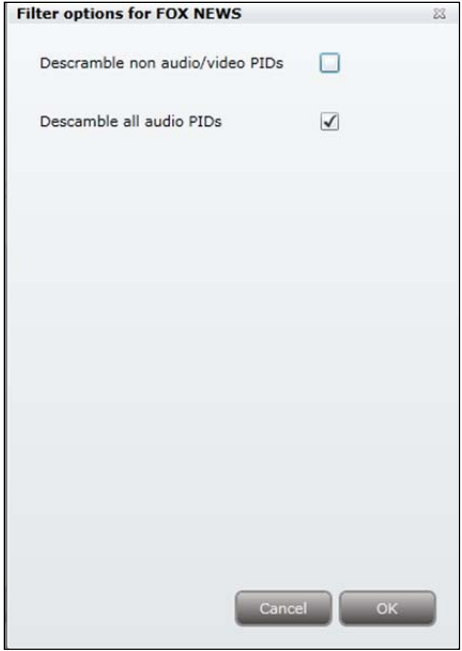

 The **Filter options** window is set by default to descramble all audio PIDs associated with the service.

 8. Enable the **Descramble non audio/video PIDs** checkbox to descramble all PIDs associated with the service, that are neither audio, or video related.

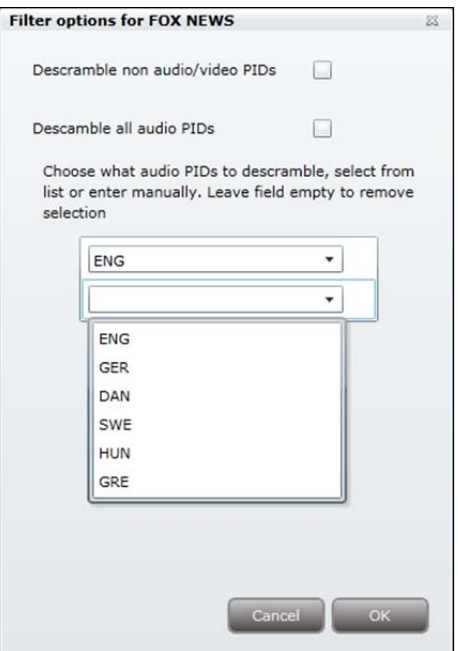

- 9. Disable the **Descramble all audio PIDs** checkbox to limit the number of audio PIDs to be descrambled to specific languages.
- 10. Select an audio PID to be descrambled.
- 11. Select (if required) additional audio PIDs.
- 12. Press the **OK** button.

Note that an additional language drop-down list is displayed each time a

language is selected.

13. Press the **Submit** button in the **CA Module setup** window.

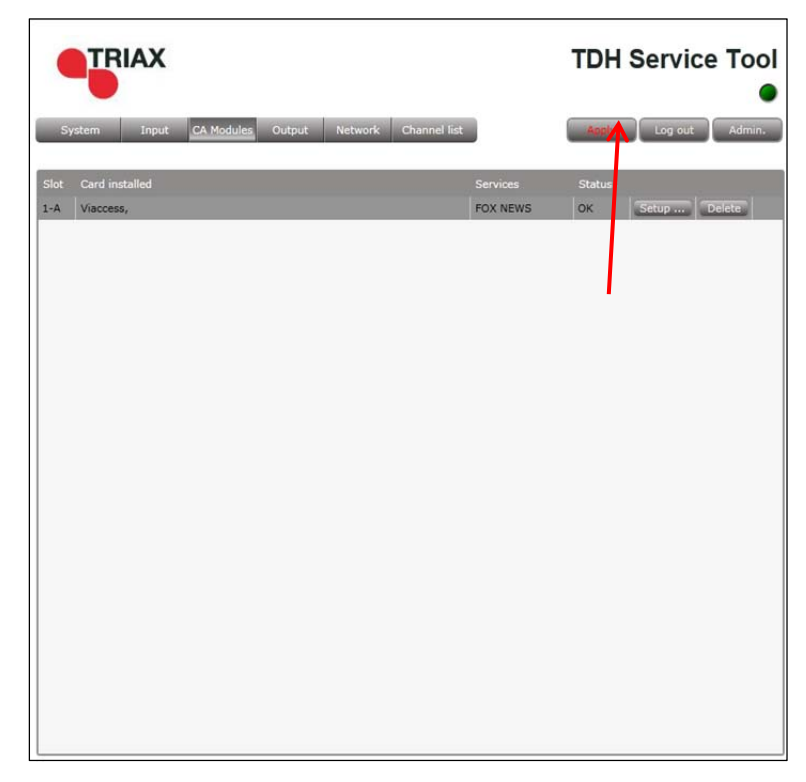

The service(s) selected in now listed.

14. Press the **Apply** button.

The following confirmation is displayed.

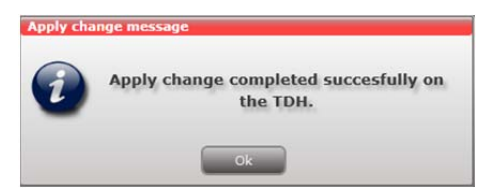

**Resetting The It may be necessary to reset the CA module if it malfunctions.** 

1. Press the **Setup** button for the CA module to be reset.

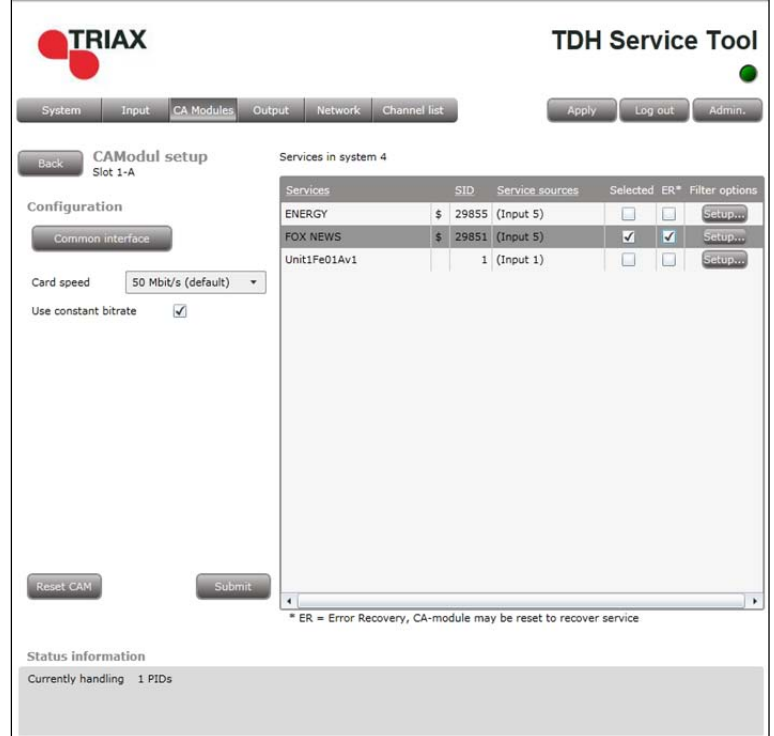

#### 2. Press the **Reset CAM** button.

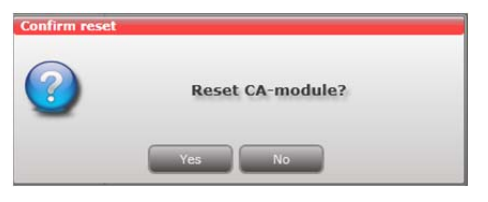

3. Press the **Yes** button.

The CA module will be reset and service transmission through it will be temporally interrupted. The **ER** checkbox can alternatively be enabled to automatically reset CA modules, see above.

- **Modifying 1. Press the Setup** button for the CA module to be modified.
	- 2. Make the desired changes.
	- 3. Press the **Submit** button.
	- 4. Press the **Apply** button in the **Configuration** window.

#### **Deleting**

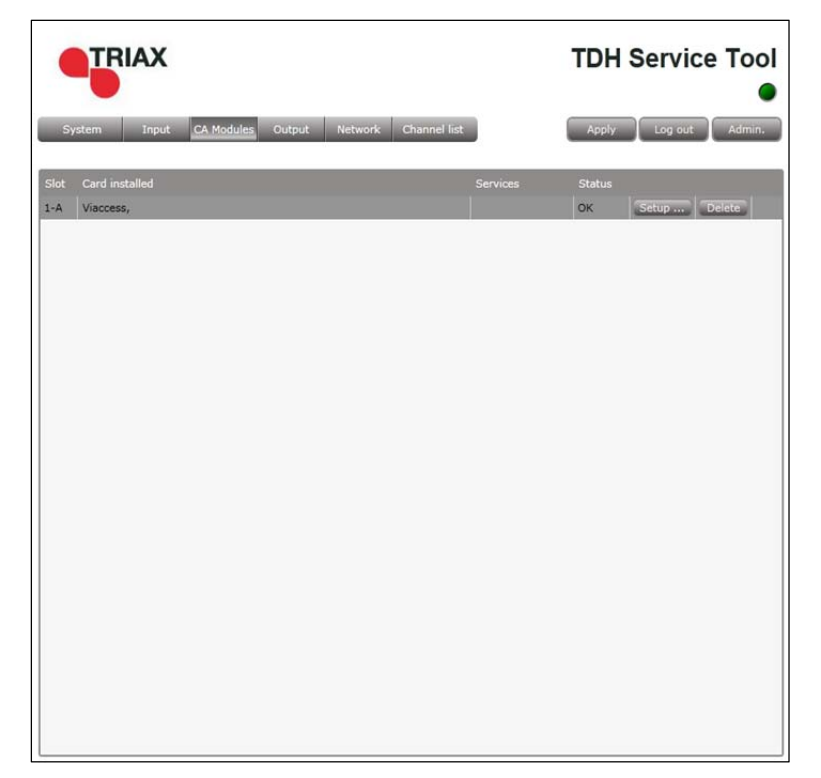

 1. Press the **Delete** button of the CA module to be removed. A confirmation popup is displayed.

2. Press **Yes** on the confirmation popup.

#### **Configuring QAM output modules**

**Pre-requisites** The headend is running, the output module is in position, and the TDH Service Tool is connected to the headend.

> See the TDH 800 Headend User Guide for information on inserting the output module into the TDH 800 headend.

**Configuration 1.** Select the **Output** tab in the TDH Service Tool.

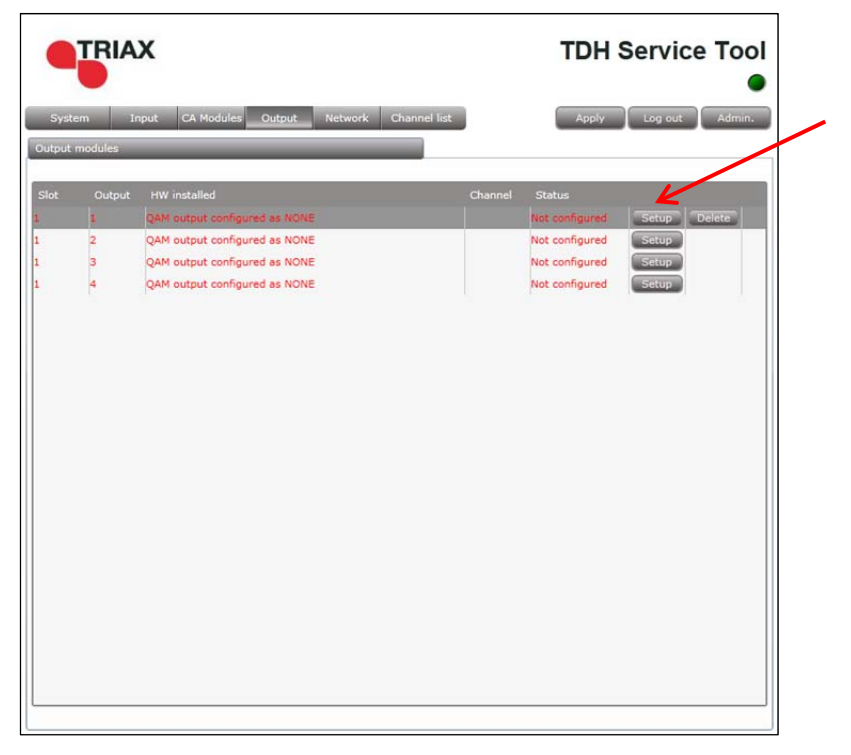

2. Press the **Setup** button for the first output row.

 The first time the output configuration is opened, it will contain default and/or empty values, and the output module is disabled.

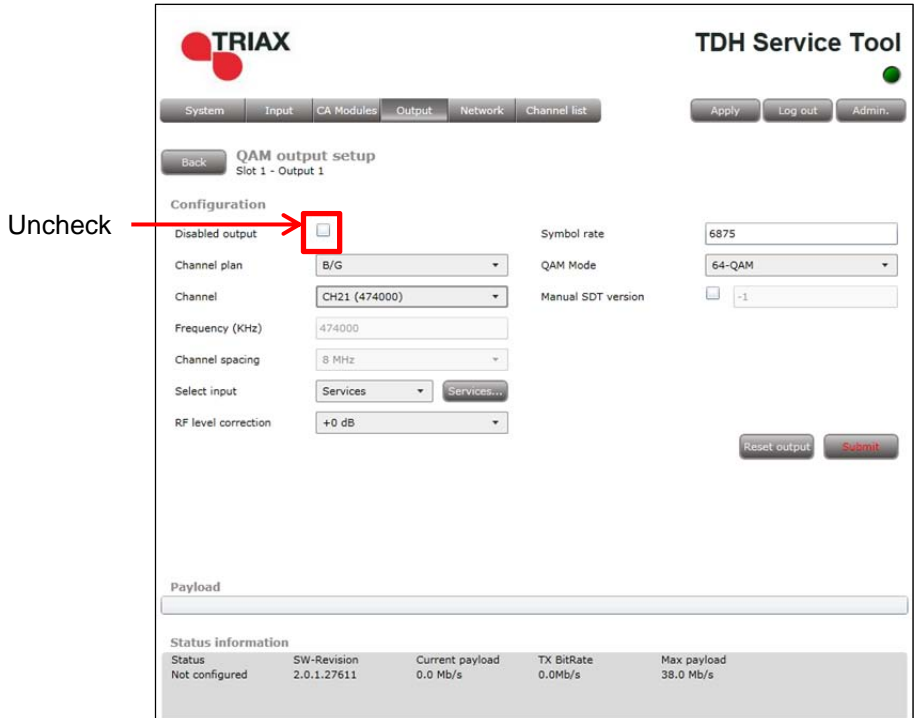

3. Remove the check from the **Disabled output** checkbox.

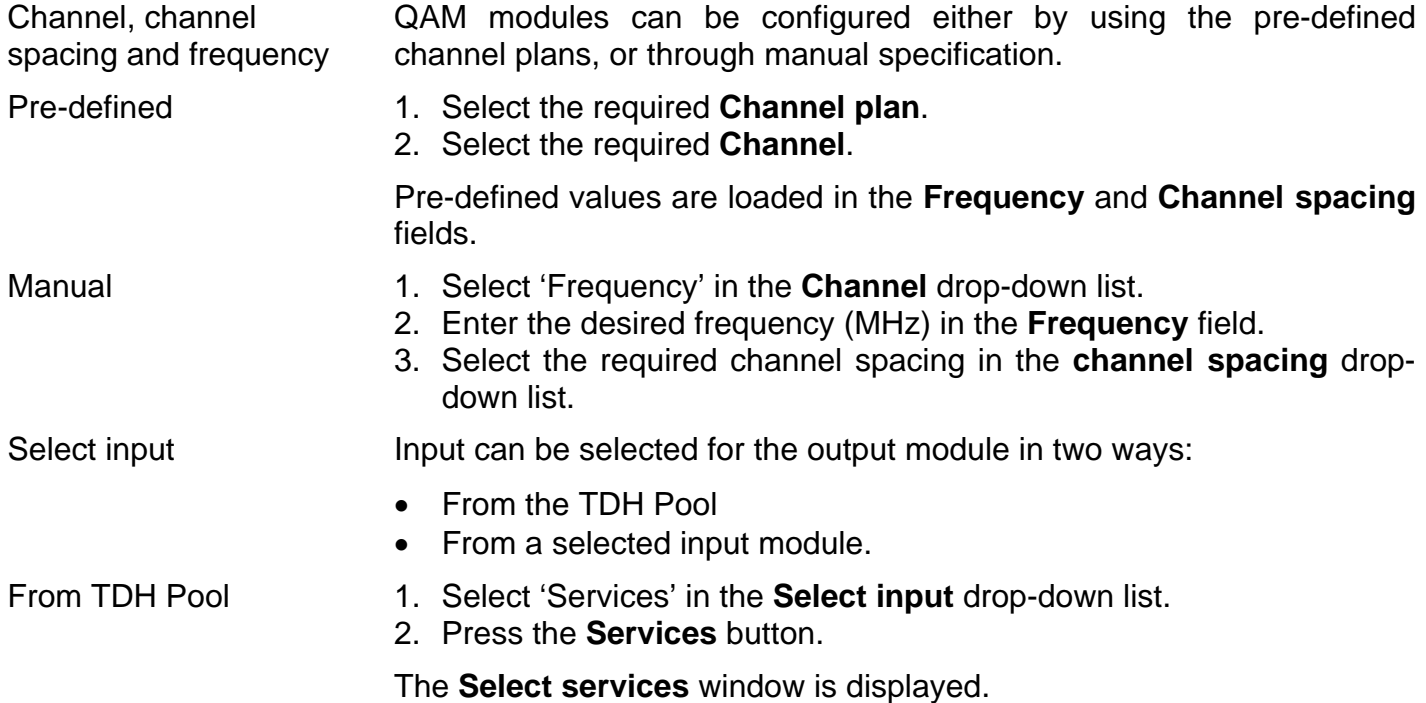

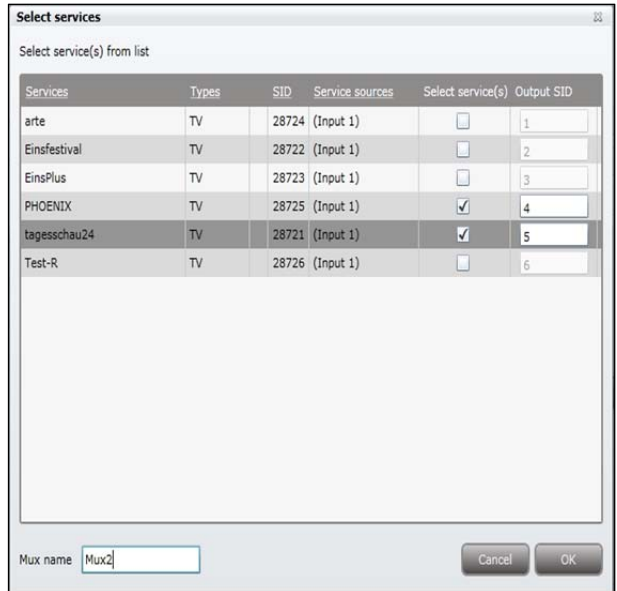

- 3. Check the **Select service/s** checkbox for the required services.
- 4. (Optional) Specify an **Output SID** for the selected services.
- 5. (Optional) Specify a collective name (Mux) for the selected services in the **Mux name** field.
- 6. Press the **OK** button.

Note that services that have been selected will no longer be available in the TDX-pool for other output modules.

#### From input module 1. Select 'Transparent' in the **Select input** drop-down list.

The **Select input** window is displayed.

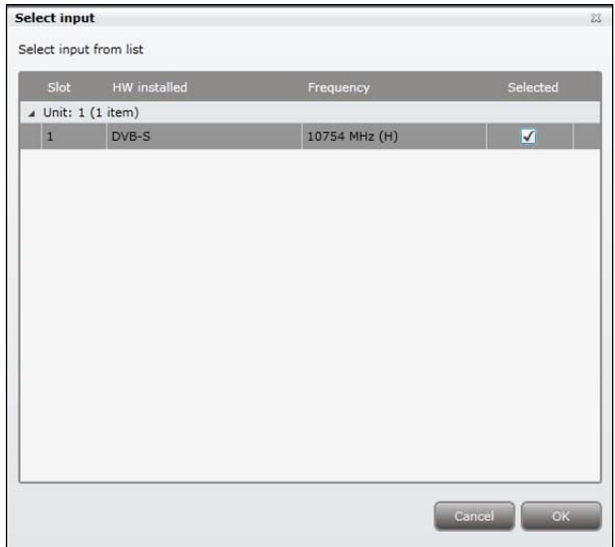

- 2. Check the **Selected** checkbox for the required input module.
- 3. Press the **OK** button.

All the services that are active on the input module will be transmitted via the output module.

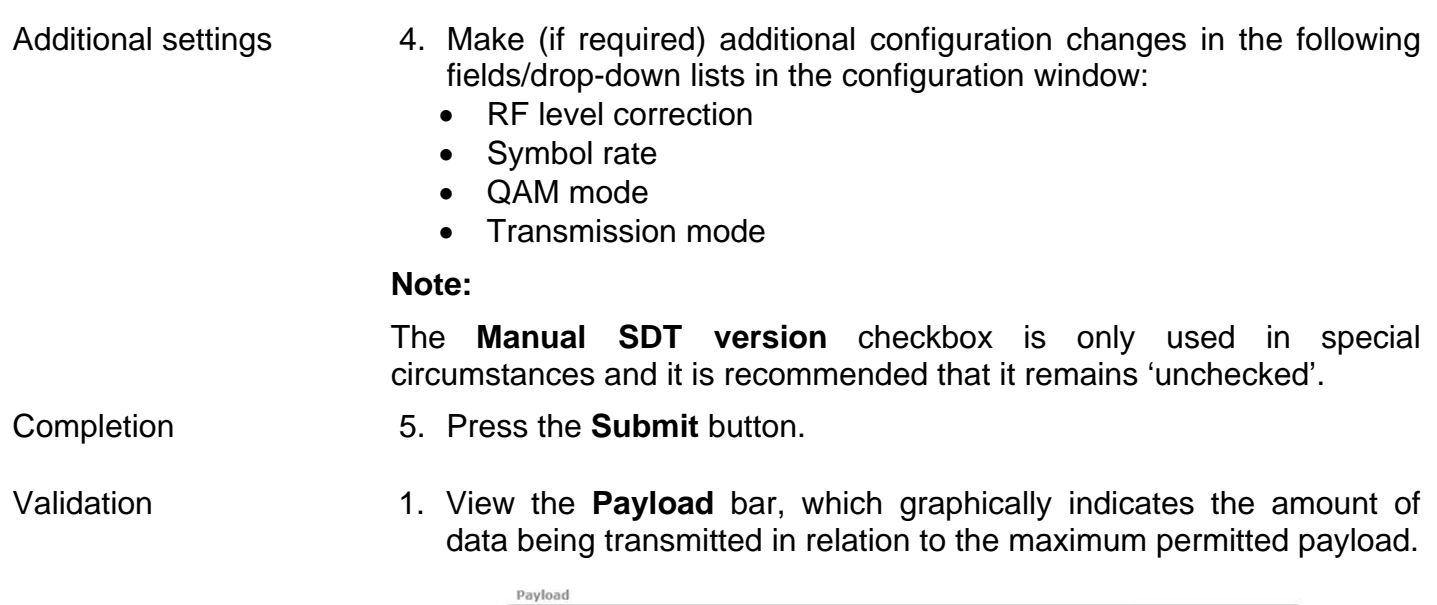

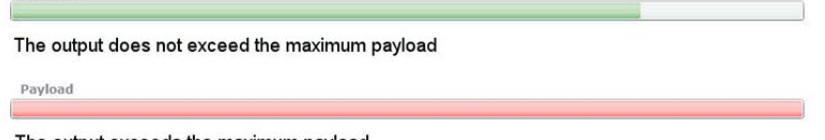

The output exceeds the maximum payload

 2. View the status information at the bottom of the page to check that the output module is functioning correctly:

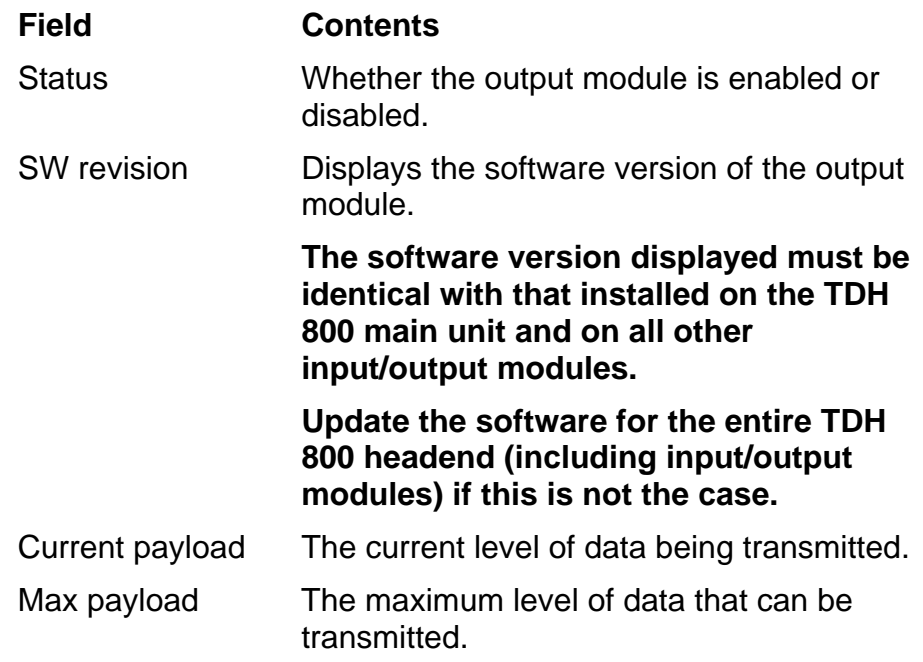

 The output module's first slot is now successfully configured, as shown below.

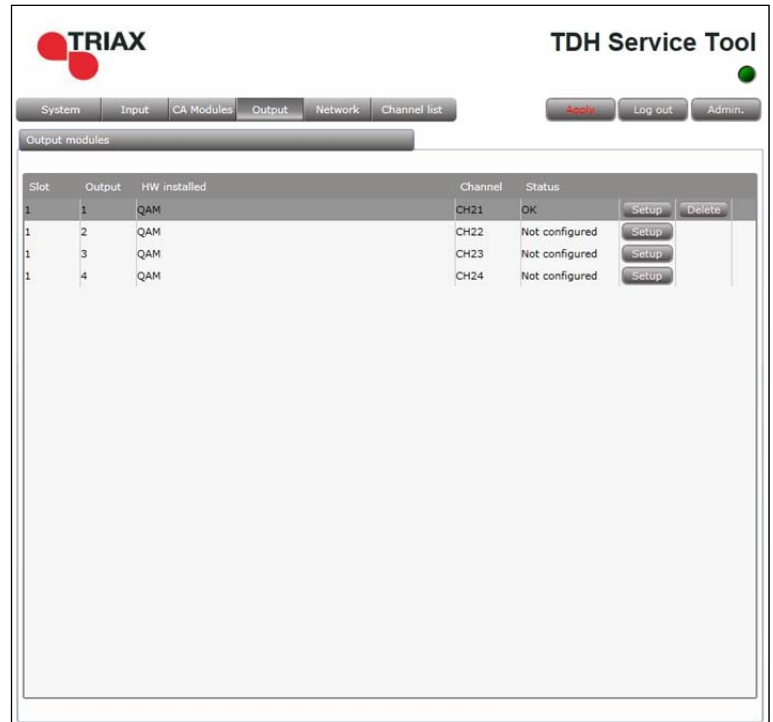

#### 3. Press the **Apply** button.

The following confirmation is displayed.

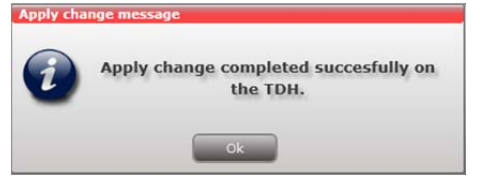

The services selected are visible in the **Channel list** tab.

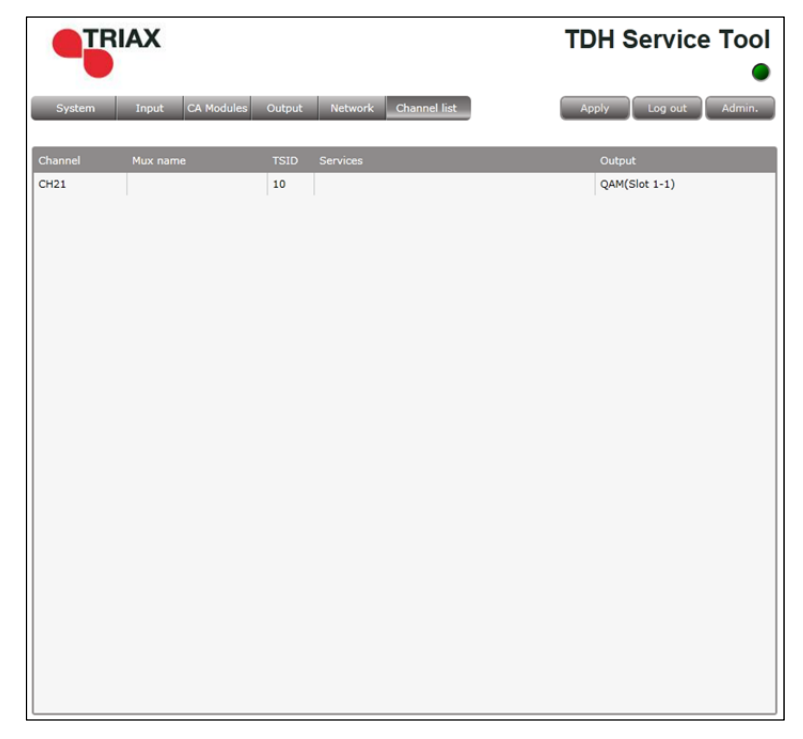

 The remaining slots on the output module can now be configured in the same manner.

- **Modifying 1. Press the Setup** button for the output module to be modified.
	- 2. Make the desired changes.
	- 3. Press the **Update** button.
	- 4. Press the **Submit** button.
	- 5. Press the **Apply** button in the **Configuration** window
- **Deleting 1.** Press the **Delete** button of the output module to be removed.

A confirmation popup is displayed.

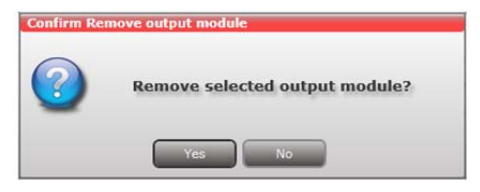

2. Press **Yes** to remove the output module.

The output module is displayed in red in the **Output** tab.

- 3. Turn off the headend.
- 4. Physically remove the output module from the headend.
- 5. Restart the headend.
- 6. Restart the service tool.

The output module will no longer be listed in the output module list.

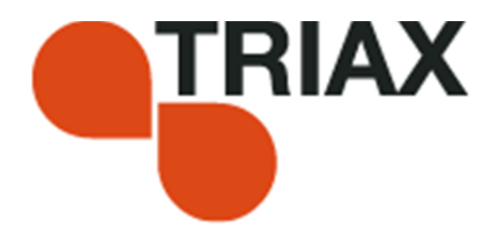

#### **Manufacturer**

Dear Customer

Should you require technical assistance in the event that your expert dealer is unable to help you, please contact us at:

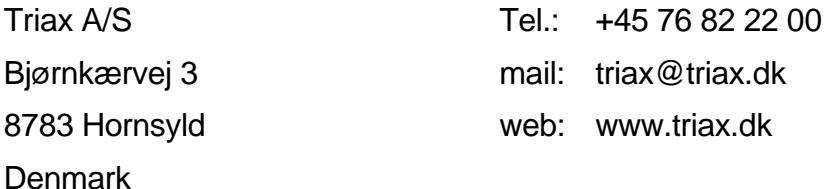

#### DECLARATION OF CONFORMITY

TRIAX confirms that the product conforms to relevant EEC harmonised standards and consequently can carry the CE-mark.

Relevant harmonised standards:

DE/EN 60728-2 2010, DS/EN 60728-11 2010 and DS/EN 50083-2 2006

 This document is only valid with the signature of the person responsible for CE-marking by **Triax** 

Date: October 2012 Signature

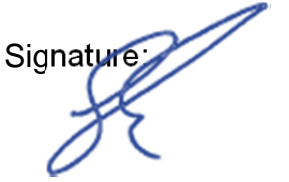